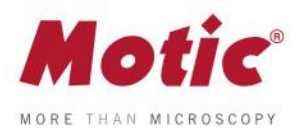

## **COMMENT CALIBRER AVEC UN POINT**

**Guide de Calibration pour Motic Images Plus 3.0 Module d'image Live Motic**

La calibration n'est nécessaire que si vous souhaitez utiliser les fonctions de mesure, d'échelle et de grille du logiciel.

Pour calibrer le logiciel avec votre microscope numérique ou Moticam, vous devrez utiliser la lame d'étalonnage fournie avec le produit.

Sélectionnez l'un des quatre points figurant sur la lame d'étalonnage, en utilisant le point approprié en fonction de l'objectif que vous souhaitez calibrer.

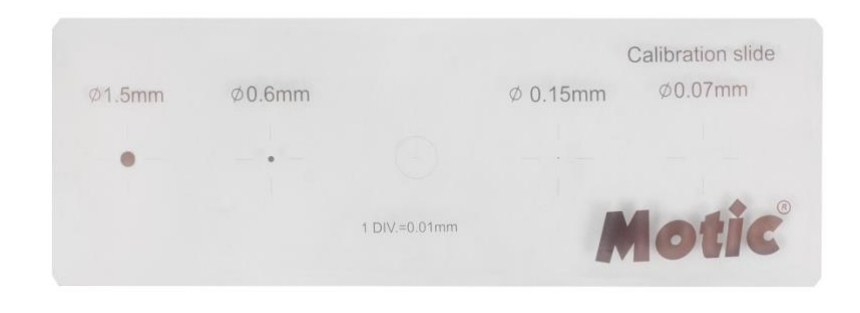

**1-** Une fois que le point est parfaitement net, et qu'il ne dépasse pas du champ de vision de la fenêtre, il faudra aller dans le menu "**Advanced settings**" et sélectionner l'option "**Calibration**".

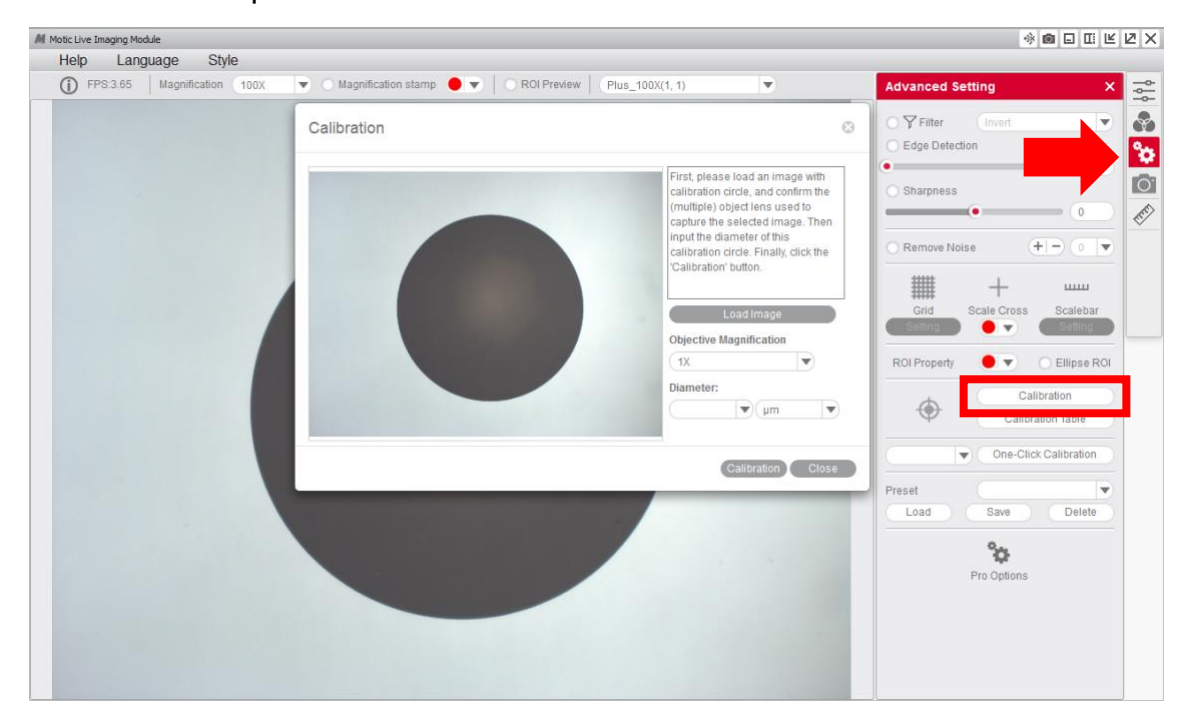

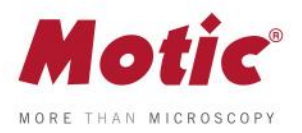

**2-** Sélectionnez dans le menu déroulant l'"**objectif**" que vous utilisez pour observer le point sur la lame de calibration. 

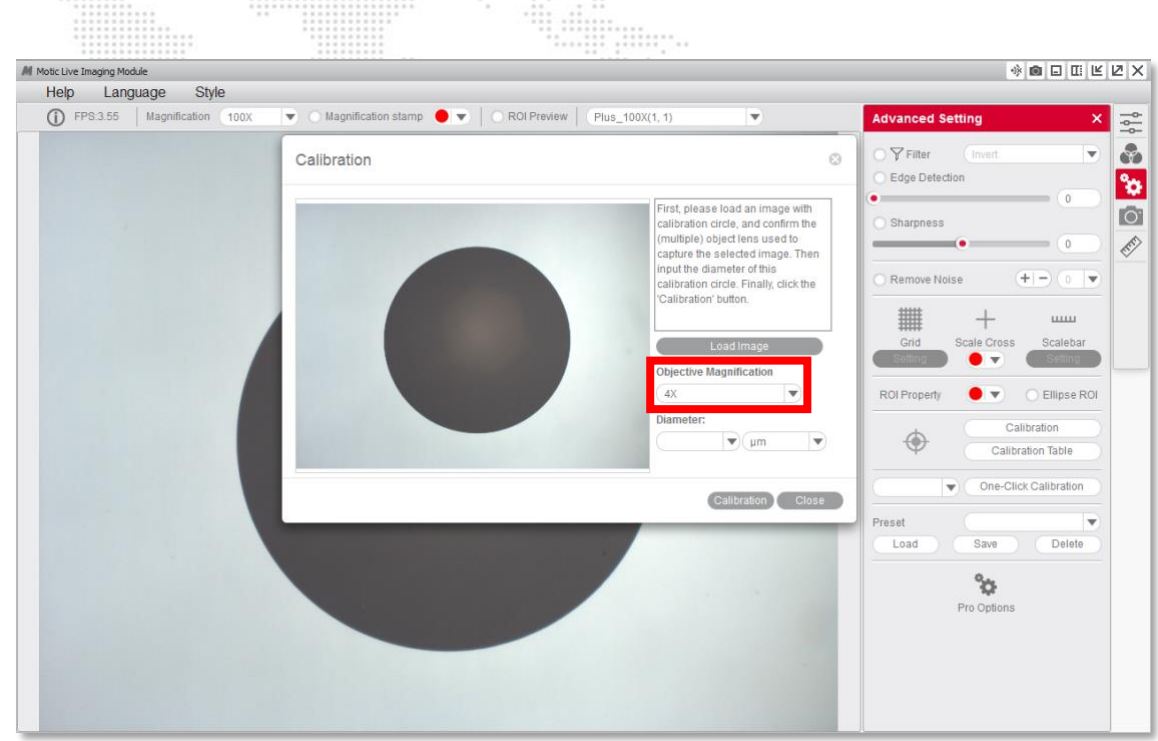

**3-** Sélectionnez dans le menu déroulant le "**diamètre**" du point sur la lame de calibration.

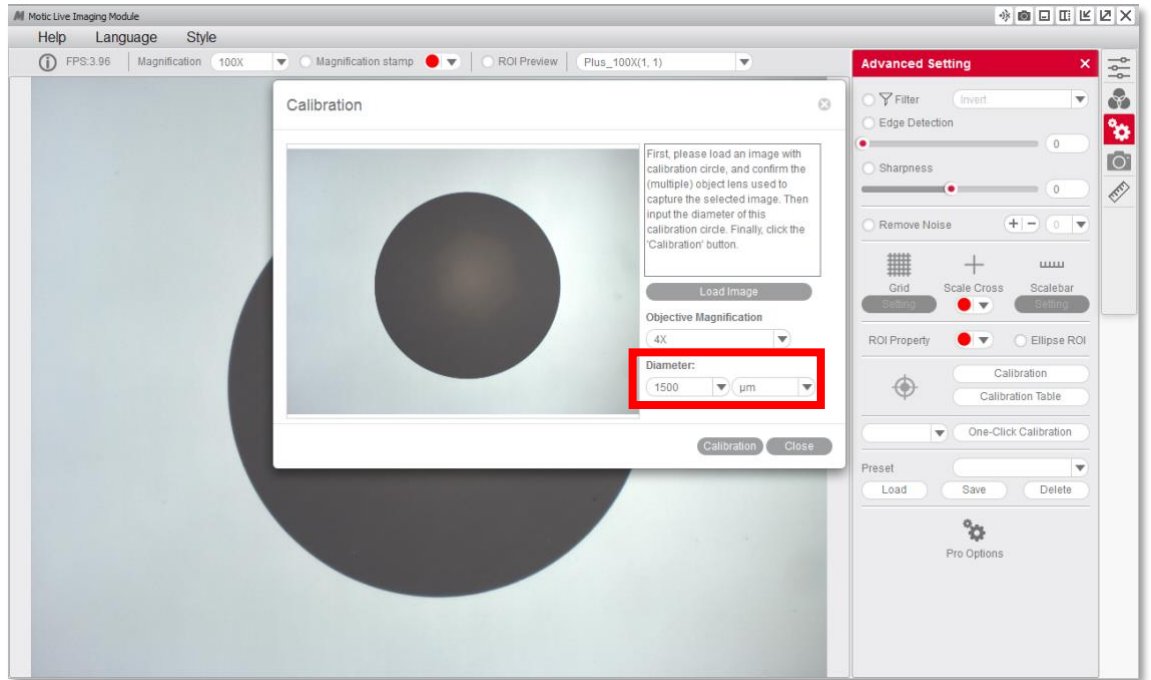

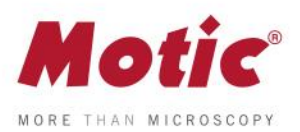

**4-** Après avoir confirmé l'étalonnage, la zone sélectionnée apparaîtra automatiquement en vert. Pour garantir l'exactitude de la calibration, la zone verte doit correspondre exactement à la zone du point sur la lame d'étalonnage.

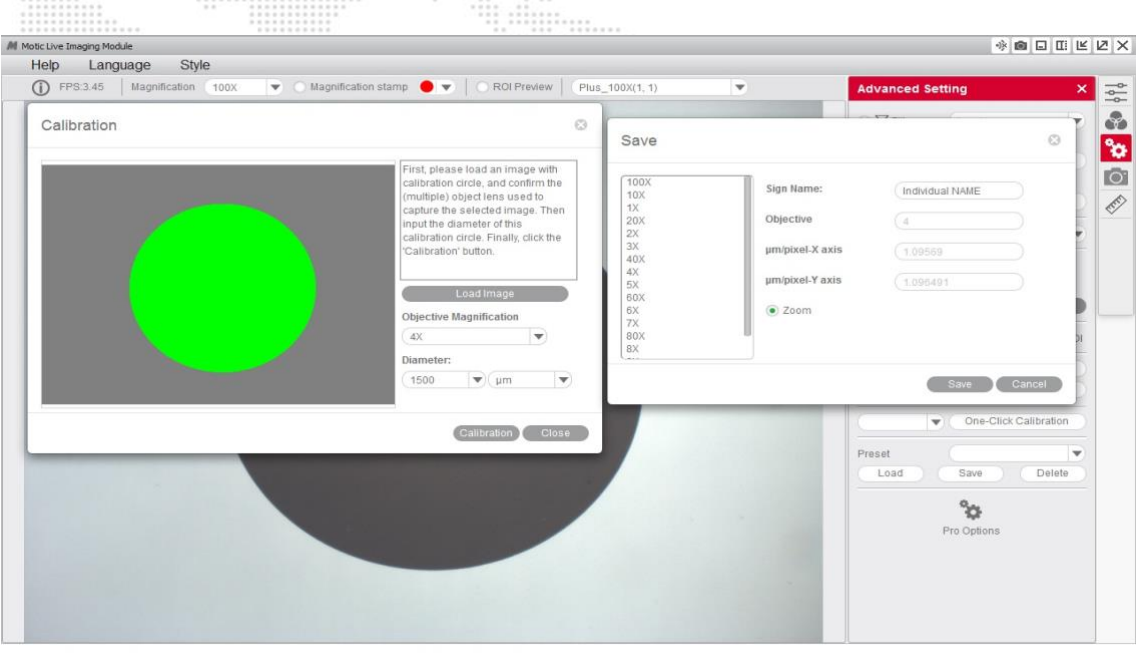

**5-** Si vous remarquez que le logiciel n'a pas détecté le point correctement, vous devrez répéter la calibration en faisant les ajustements necessaires pour avoir un résultat correct. Par exemple :

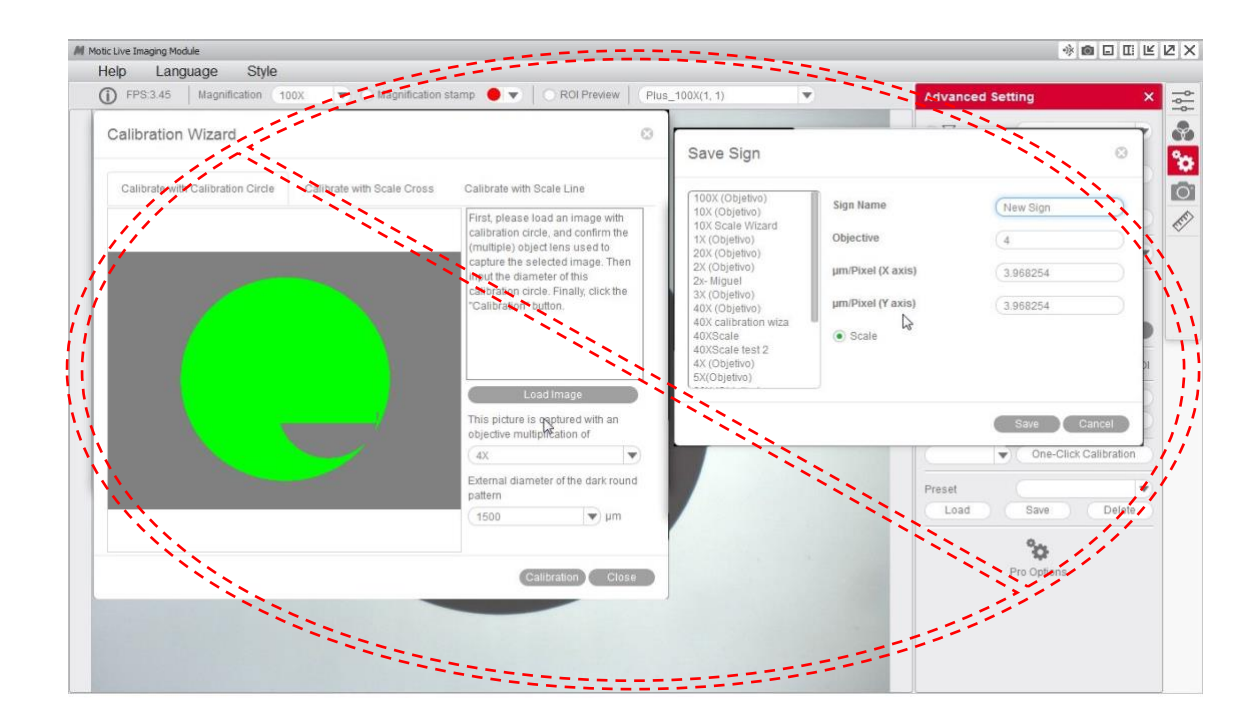

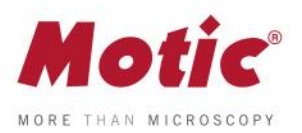

**5-** Vous serez alors en mesure de renommer l'objectif lié à l'étalonnage comme vous le souhaitez. Cela vous aidera à l'identifier plus tard dans la table de calibration. Par exemple : 4X-Motic et "**enregistrer**" la calibration.

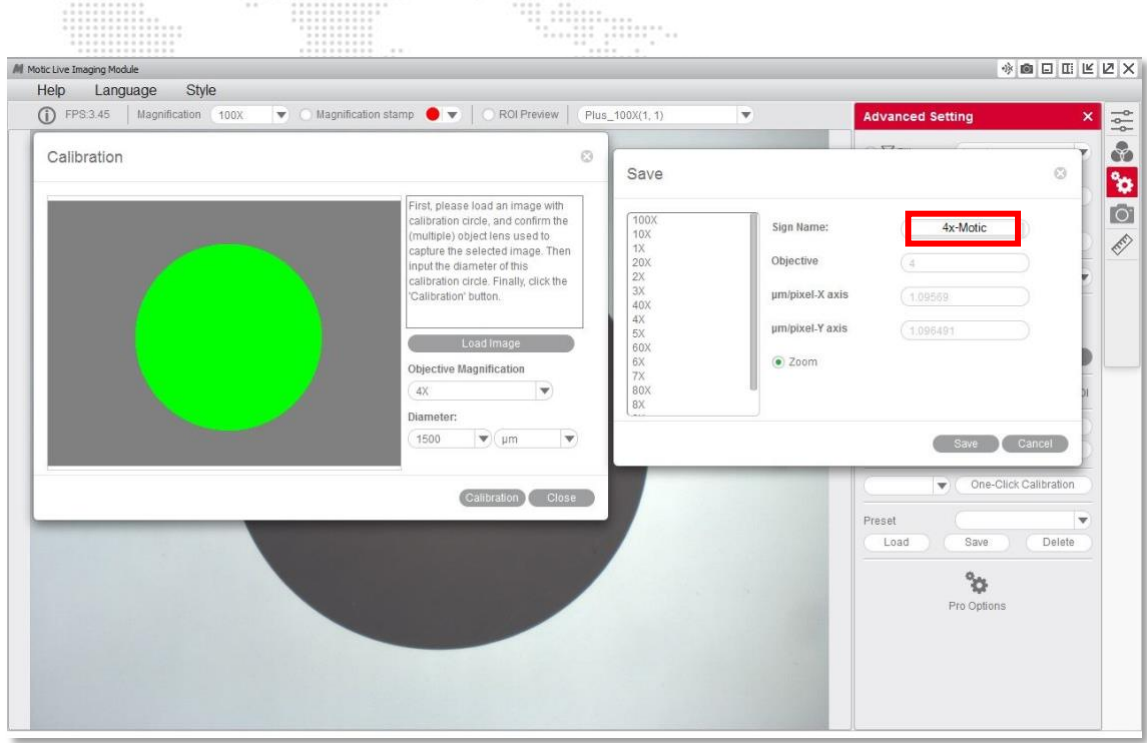

**7-** Il est possible de superposer les fonctions de grille et d'échelle pour s'assurer que l'étalonnage a été effectué correctement.

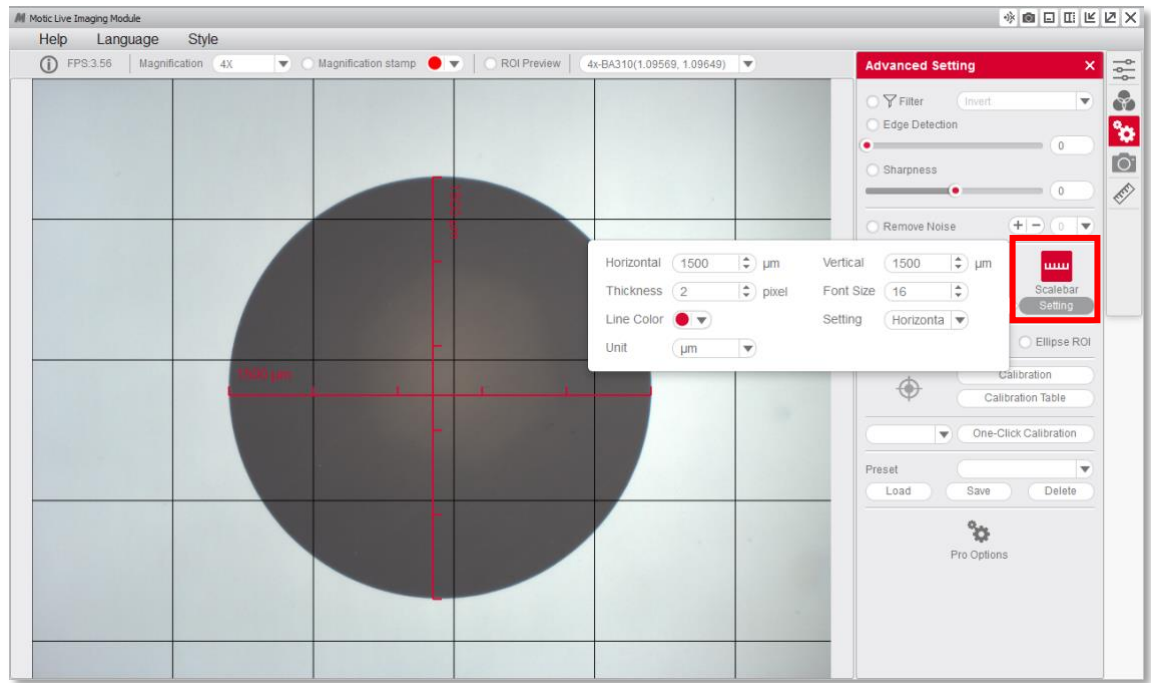

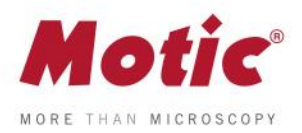

**8-** Une fois la calibration finalisée, ce nouvel objectif apparaîtra dans le menu déroulant du module d'Image Live de Motic, vous permettant de le sélectionner. 8. . . . . . . . . . . . . . . . . **.** . . . . . . .

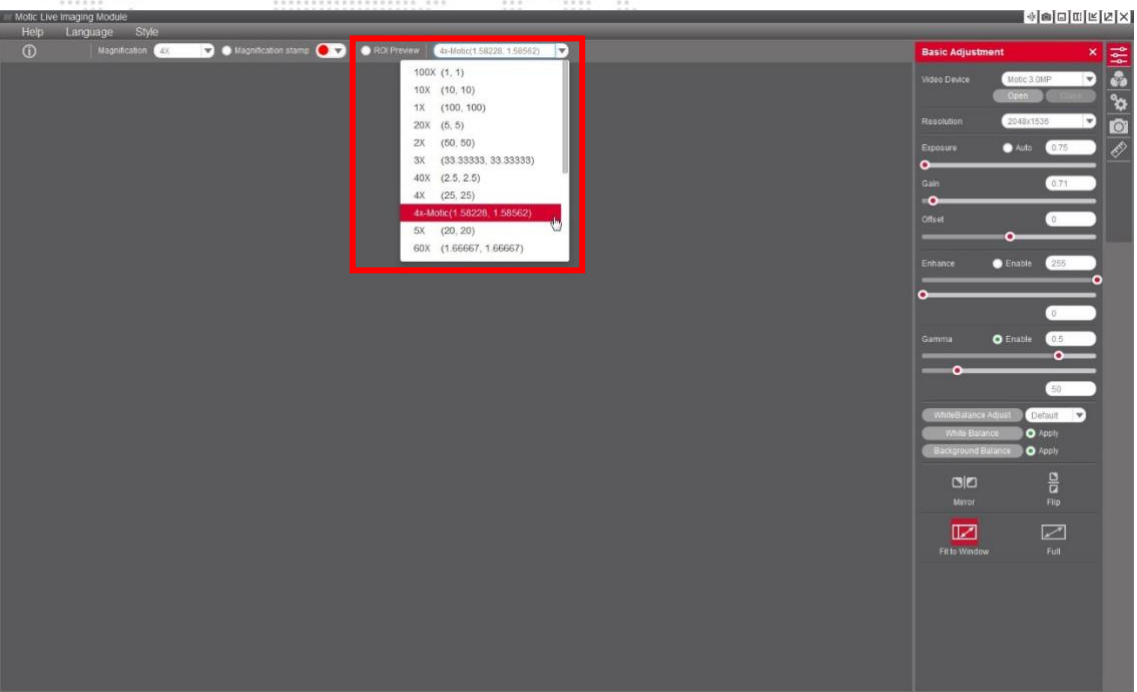

**9-** Après avoir calibré, le logiciel Motic Images Plus 3.0, permet également de prendre des mesures sur une image capturée. Allez à " **« measurements** », menu déroulant « **objective** ».

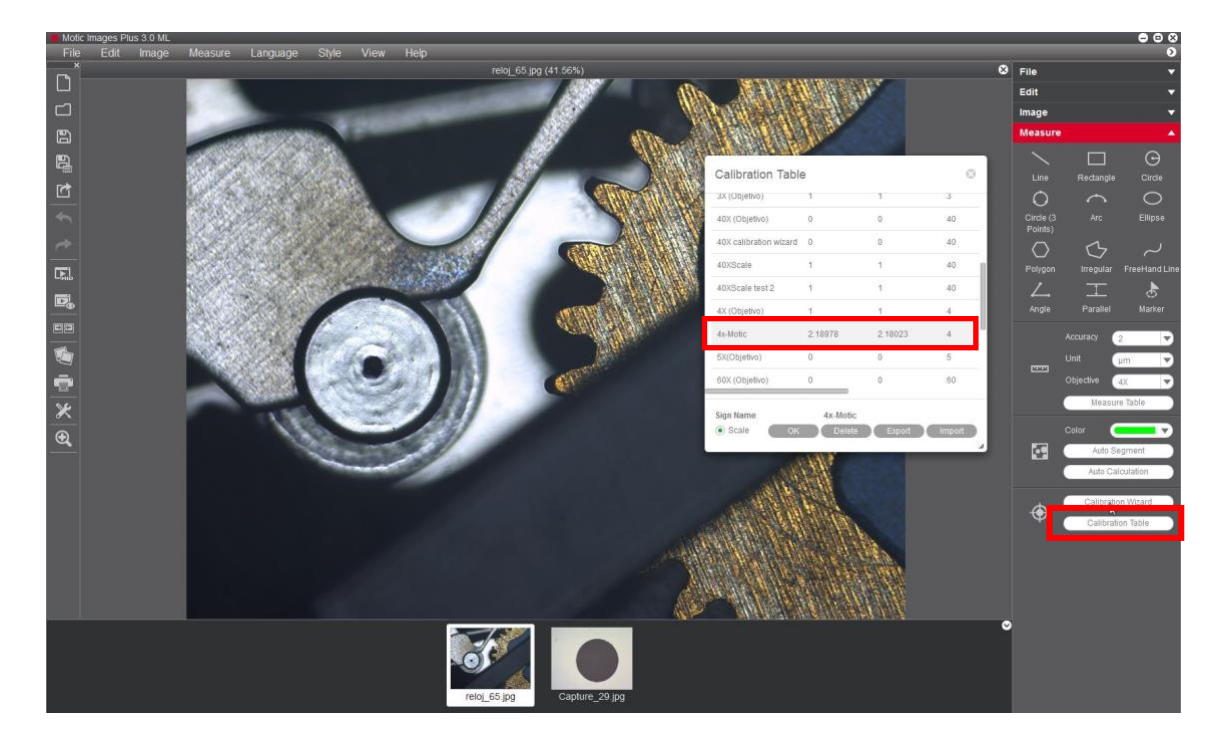

*FAQ 2 - Comment calibrer avec un point*

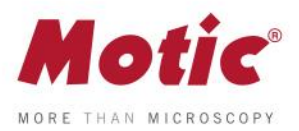

Dans le tableau ci-dessous, Motic recommande les combinaisons possibles de point / objectif à calibrer.

Objectif 4X / Point 1500 μm. Objectif 10X / Point 600 μm. Objectif 40X / Point 150 μm. Objectif 100X / Point 70 μm.

Barcelona | Tomo 32228 | Folio 160 | Hoja B203581 rope S.L.U. I NIF / VAT: ES B 61729273 | Registro Mer

> Pour consulter d'autres guides pour apprendre les différentes fonctions de notre logiciel Visitez notre web **[www.moticamseries.com](http://www.moticamseries.com/)**

Vous pouvez également contacter notre Département Digital Support en écrivant un email à l'adresse suivante : **[digital.support@moticeurope.com](mailto:digital.support@moticeurope.com)**